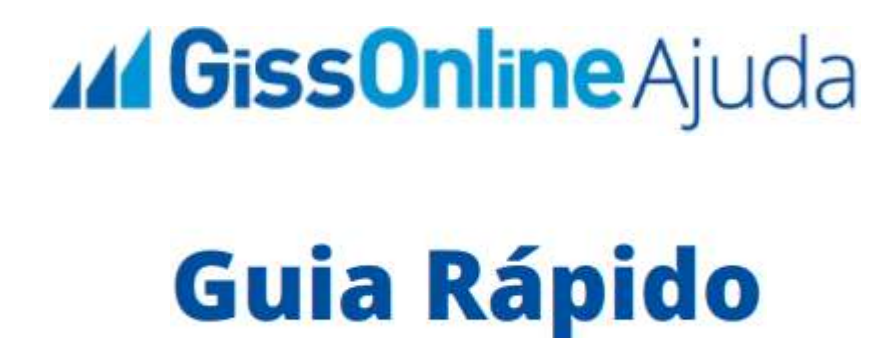

 **Serviços Prestados | Substituir NFS-e + Consulta de NFS-e**

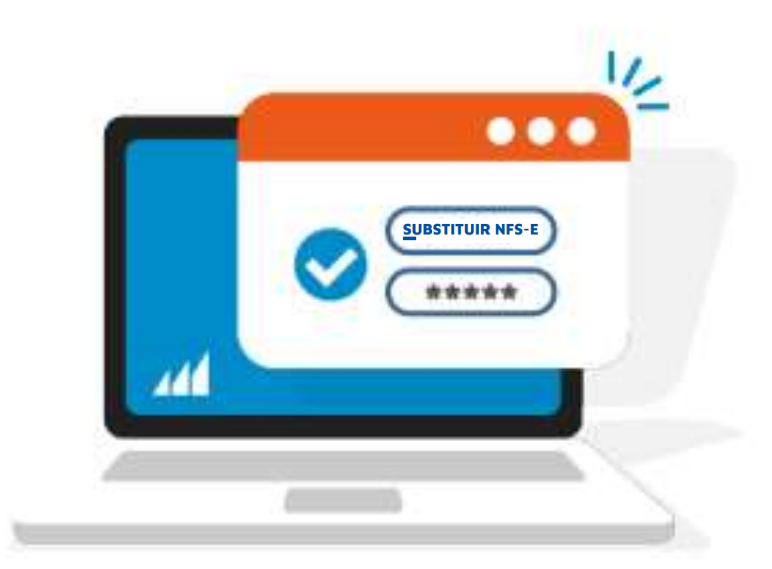

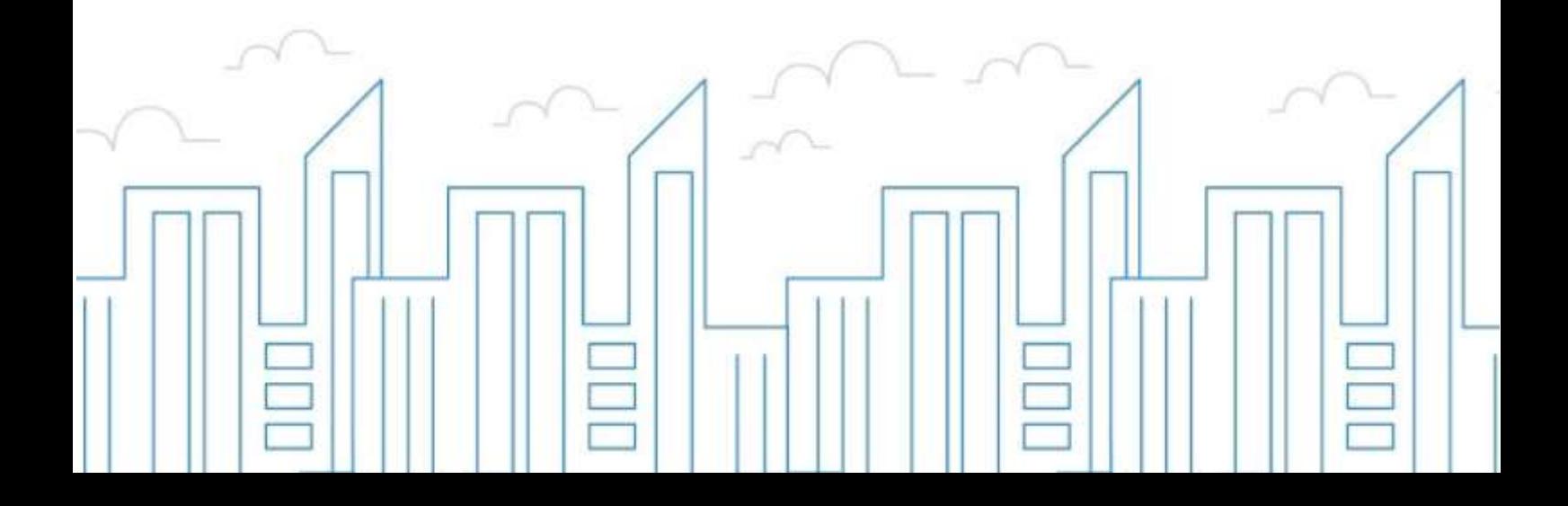

## **Introdução**

O objetivo deste módulo é permitir que o prestador e/ou tomador de serviços consiga realizar todos os procedimentos relativos ao "ISSQN", tais como: Emissão de nota fiscal eletrônica, apuração, geração de guias, dentre outros, cumprindo suas obrigações principais e acessórias.

Para acessar o sistema, utilize o endereço eletrônico: **http://municipio.giss.com.br**.

Caso já tenha efetuado seu cadastro, clique nos menus abaixo para acessar o sistema diretamente no menu desejado, ou se preferir, por meio do menu **de Cadastre-se**, disponível no canto superior direito da tela, informando o seu CPF, após clique em **expresistema** 

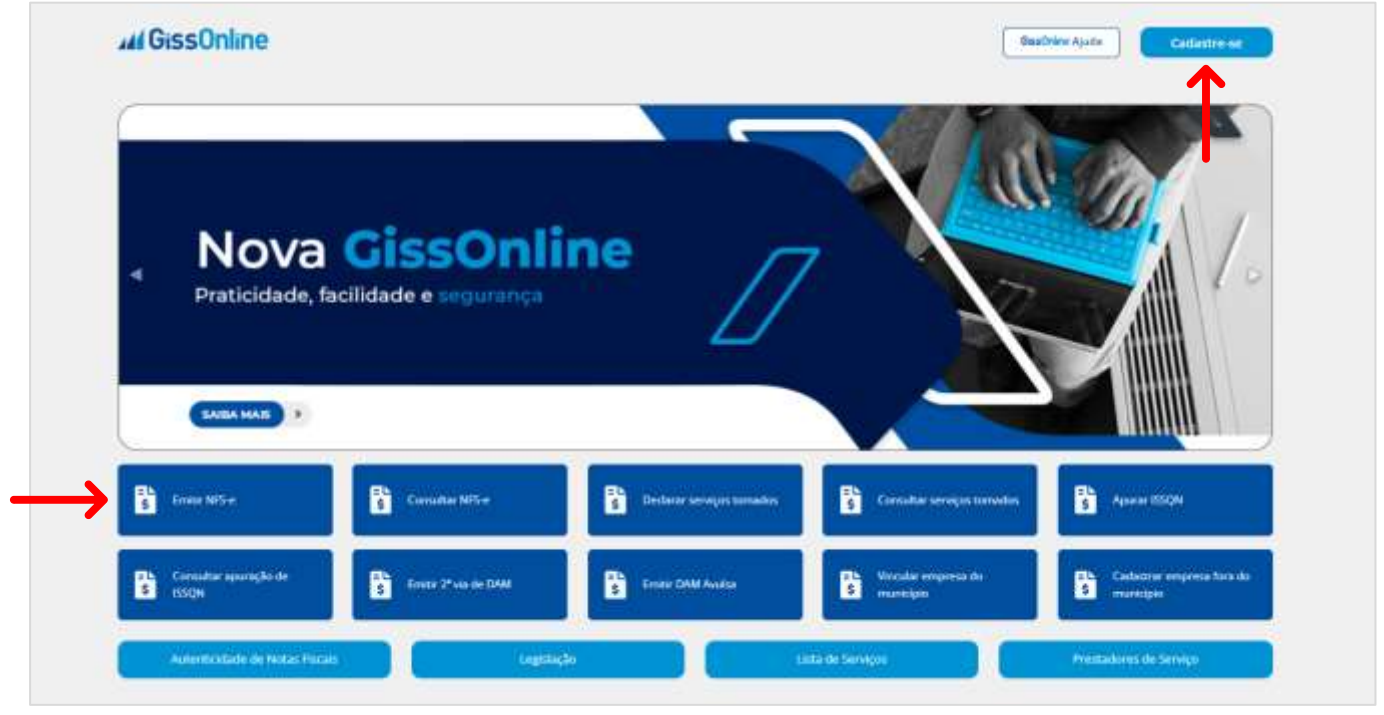

## **SUBSTITUIR NFS-E**

Após acesso com **CPF** e **senha**, escolha a empresa que deseja atuar clicando

em "**Ações**" , após na tela principal, a esquerda em *Operação*, clique no menu de "**Serviços Prestados**":

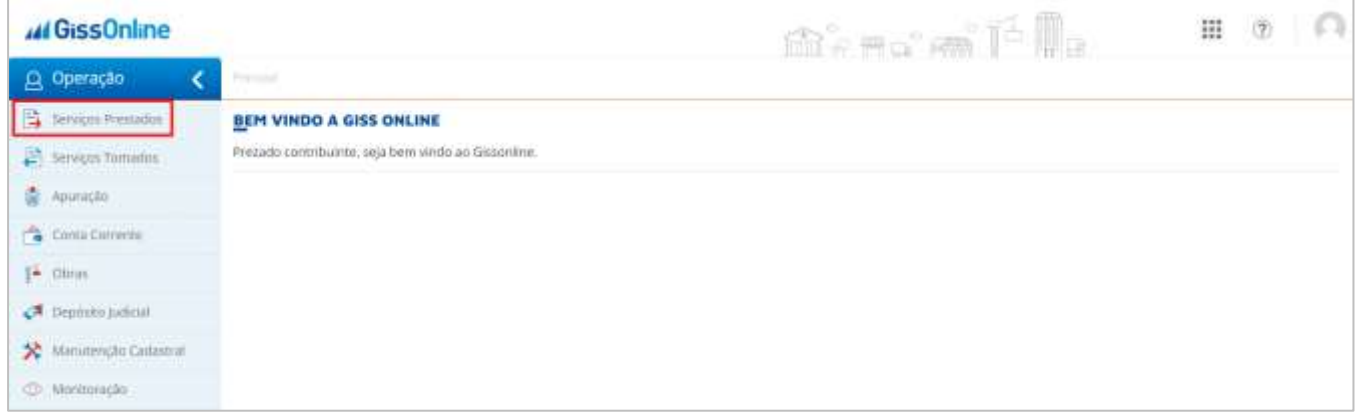

Você terá acesso aos menus abaixo, hoje, vamos conhecer o menu de "**Substituir NFS-e**":

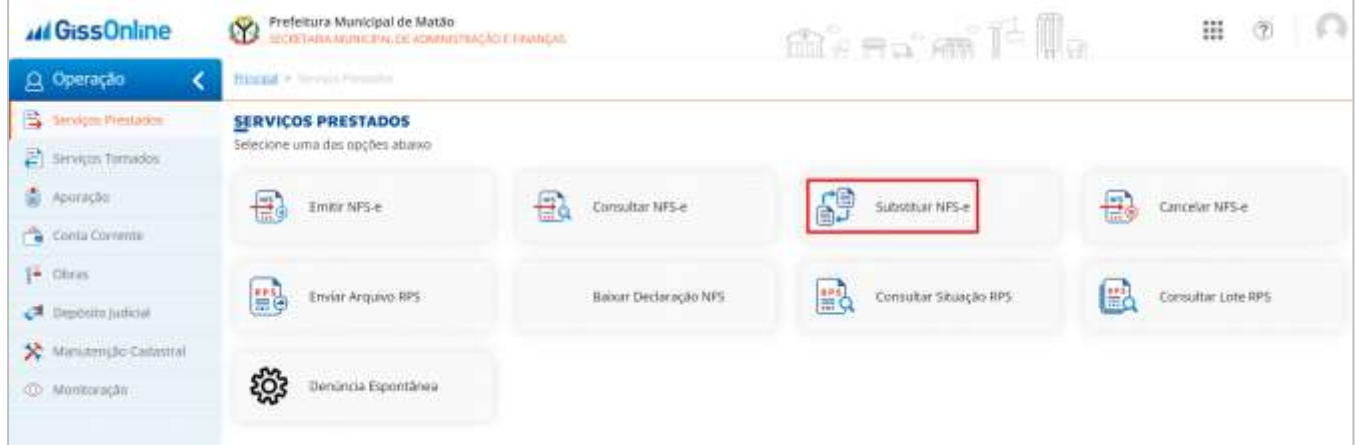

É muito simples este procedimento, e sempre respeitando o prazo estabelecido pela Prefeitura, basta informar o número da nota que deseja substituir, após, clique sobre o ícone de **LUPA**, ou digite **ENTER**:

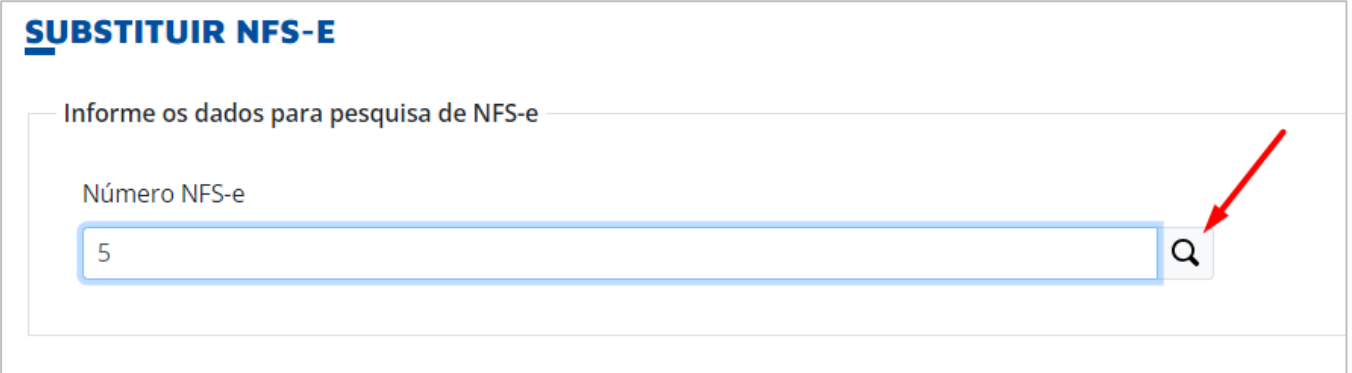

O sistema apresenta rá em tela, a nota já com todos os campos preenchidos, como se fosse a visualização do passo "**Resumo**".

Os campos em **cinza**, não são permitidas alterações.

Os campos em **branco**, é possível realizar as alterações necessárias.

Mas, atenção, os campos habilitados ou não, são estabelecidos pela Prefeitura.

Após todas as alterações realizadas, no rodapé da página, clique em "**Próximo**":

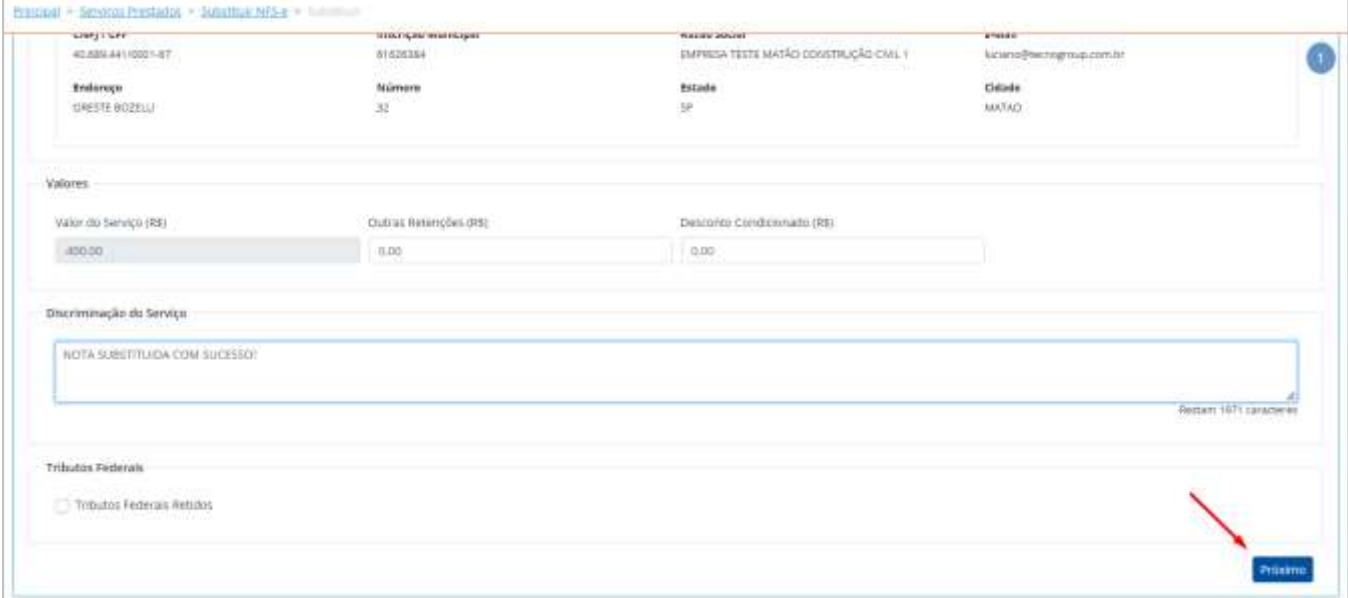

## Após todas as alterações, clique em "**Concluir**" para substituição da nota:

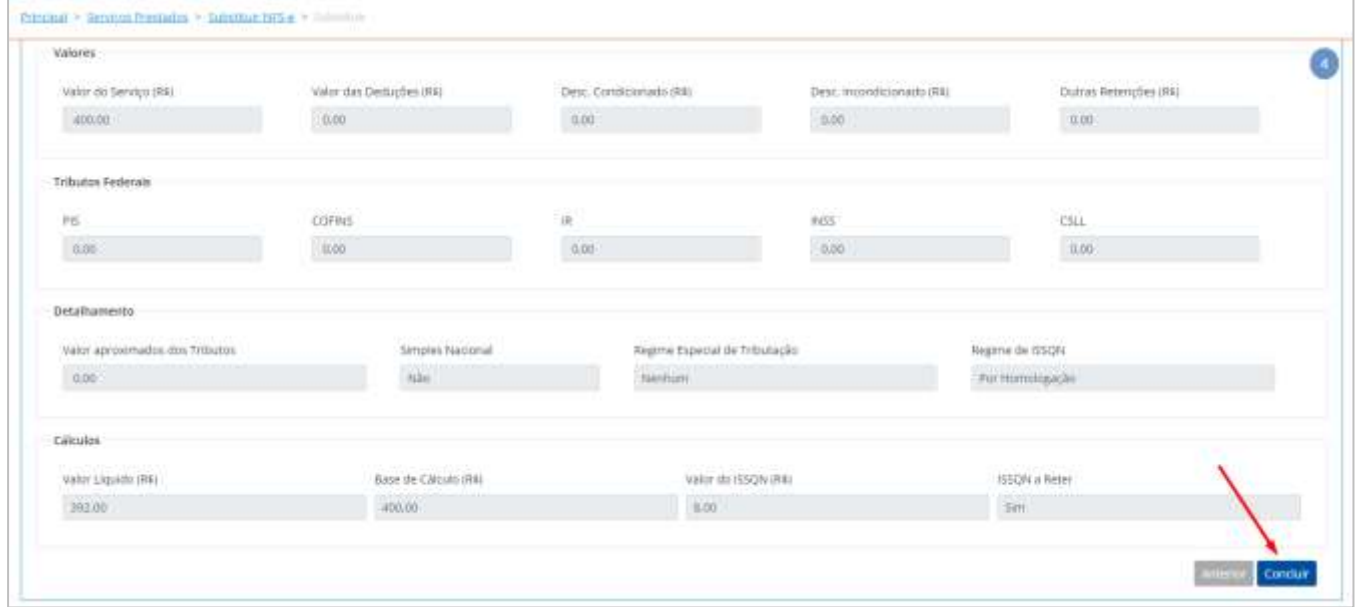

**GUIA RÁPIDO** 

## **Nota substituída com sucesso!**

Em tela, clicando em **SIM**, você terá acesso à nota. Se selecionar **NÃO**, o sistema voltará para a página inicial de "**Serviços Prestados**", para uma próxima emissão:

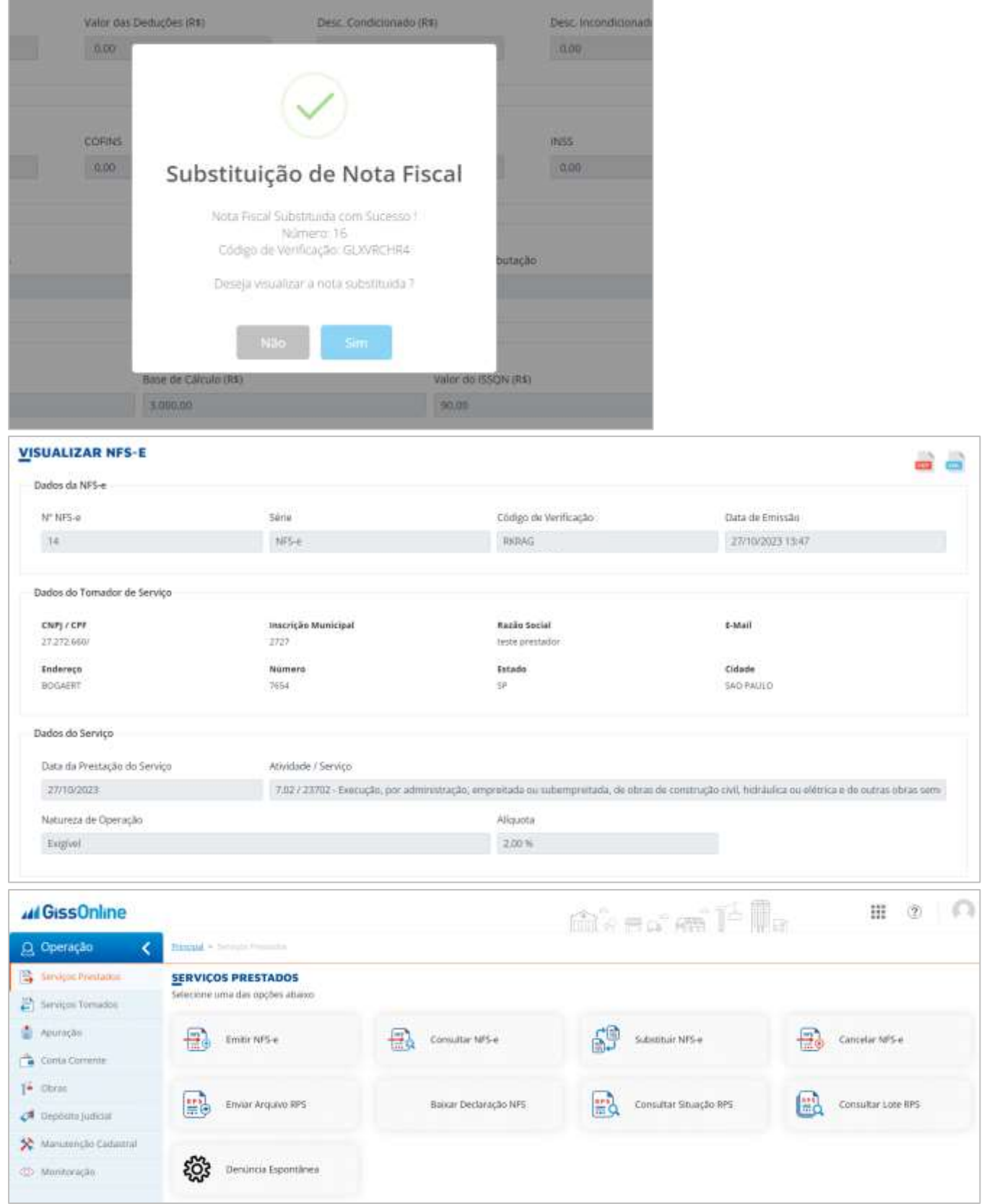

Na nota, as informações ficam como no destaque:

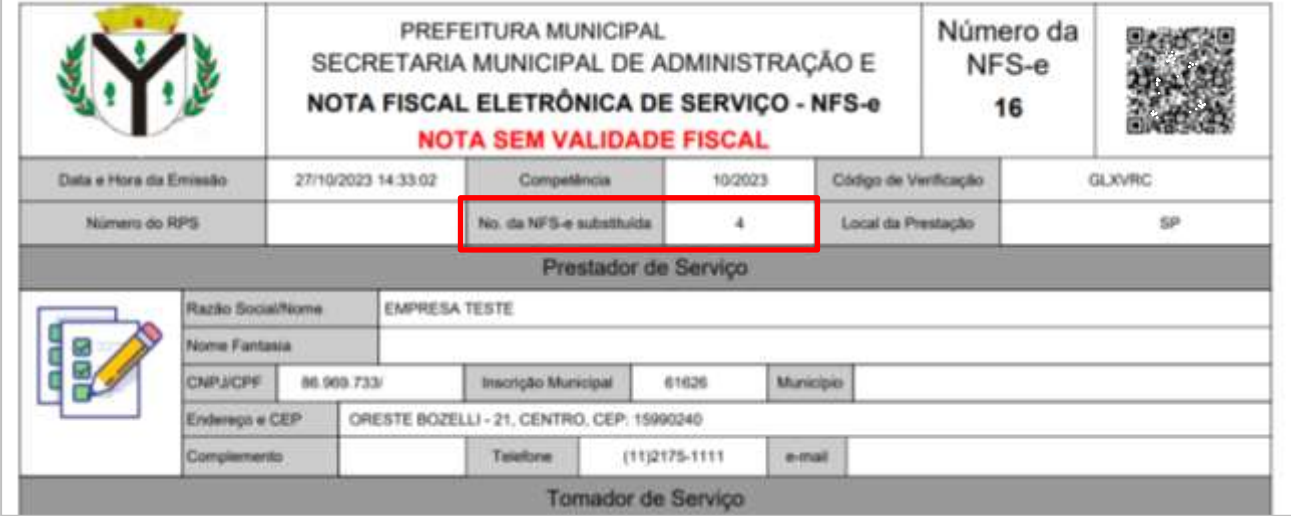

Para consultar as notas emitidas e baixar o XML, basta clicar em "**Consultar NFS-e**", disponível dentro da coluna "**Ações**":

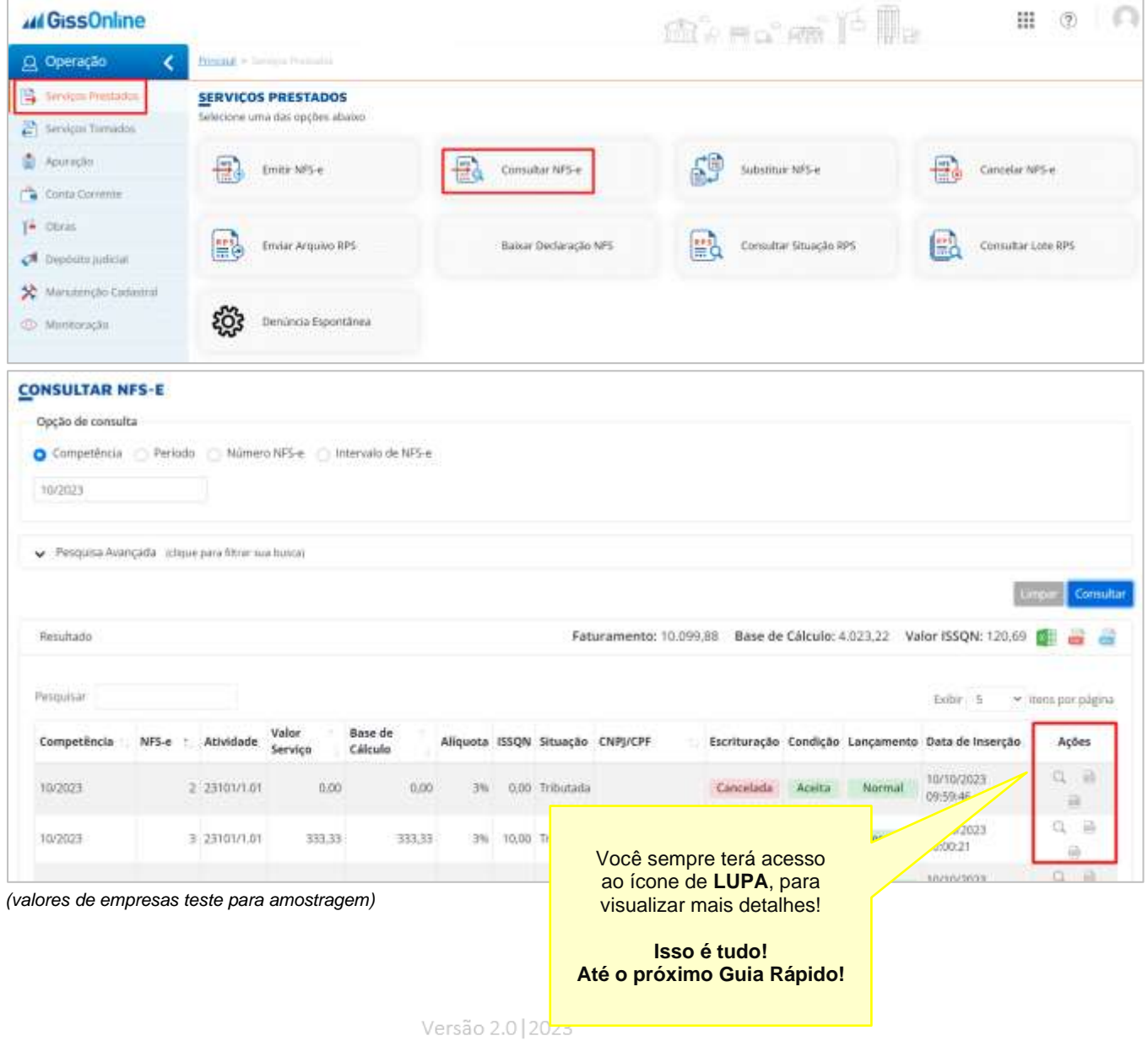